## How do I join a GoToMeeting?

You have many options when it comes to joining a GoToMeeting session! You can download the desktop app on your Windows or Mac Computer, use a Google Chrome browser to join online (no download required), or even join on the go using your iOS or Android device.

**If you are an attendee joining someone else's meeting, you do not need a GoToMeeting account and do not need to sign in.** See Compare Join Methods to learn more about which of the 3 available join methods you will use.

**Note:** Are you an attendee trying to prepare for your first GoToMeeting ahead of time? Run a system [check](https://support.goto.com/meeting/system-check) to make sure your device is supported, review our [attendee user guide,](https://support.goto.com/meeting/new-attendee-guide) or check out our [Embark](https://embark.logmeininc.com/#gotomeeting)  [training page!](https://embark.logmeininc.com/#gotomeeting)

Watch Video (▶)

<https://support.goto.com/meeting/help/video-how-to-join-a-meeting-1-08>

## Join using the meeting link (a)

When you are invited to a meeting, there is usually a unique meeting link included in the session details. This is the Join link (marked as **(a)** below) – you can open it in any web browser to join the session!

Once you click on the Join link, you can choose to **download the desktop app** or **join using a browser**. See What are the different ways I can join a meeting? to learn more about the 3 basic ways you can join a meeting.

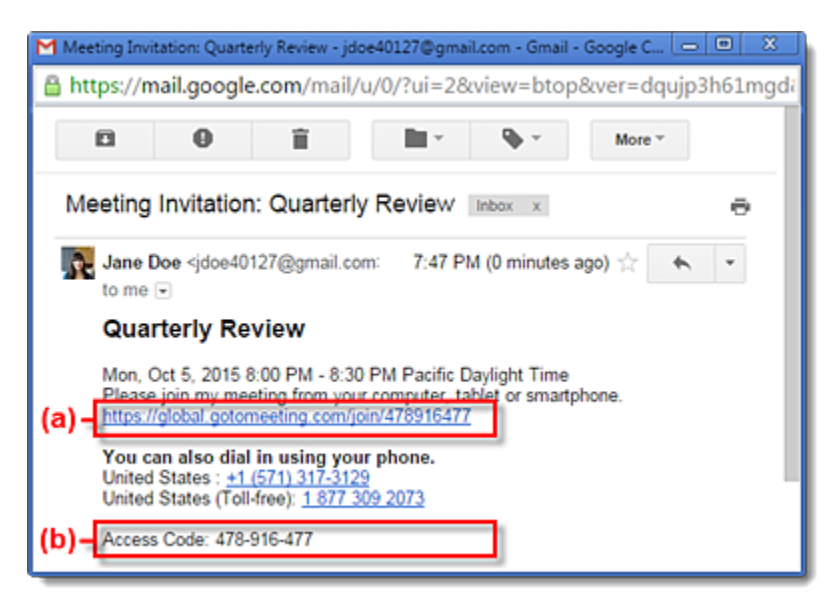

## Join using the meeting ID (b)

If you don't have the Join link or are having trouble being launched into session, you can join by manually entering the meeting ID (9-digit number) or meeting room name (e.g., "https://gotomeet.me/ **lizdavis**"). This is included in the session invitation (shown as **(b)** in the image above).

• **If you are on a computer,** open a web browser (Google Chrome is preferred) and go to [www.gotomeeting.com/meeting/join-meeting.](https://www.gotomeeting.com/meeting/join-meeting) Enter the 9-digit meeting ID or meeting room name in the field and click **Join**. You can choose to **download the desktop app** or **join using a browser**.

**Note:** If you are entering a meeting ID, make sure you are using the 9 digit meeting ID listed in the invite. If you accidentally enter more digits, it will switch to the personal meeting room format

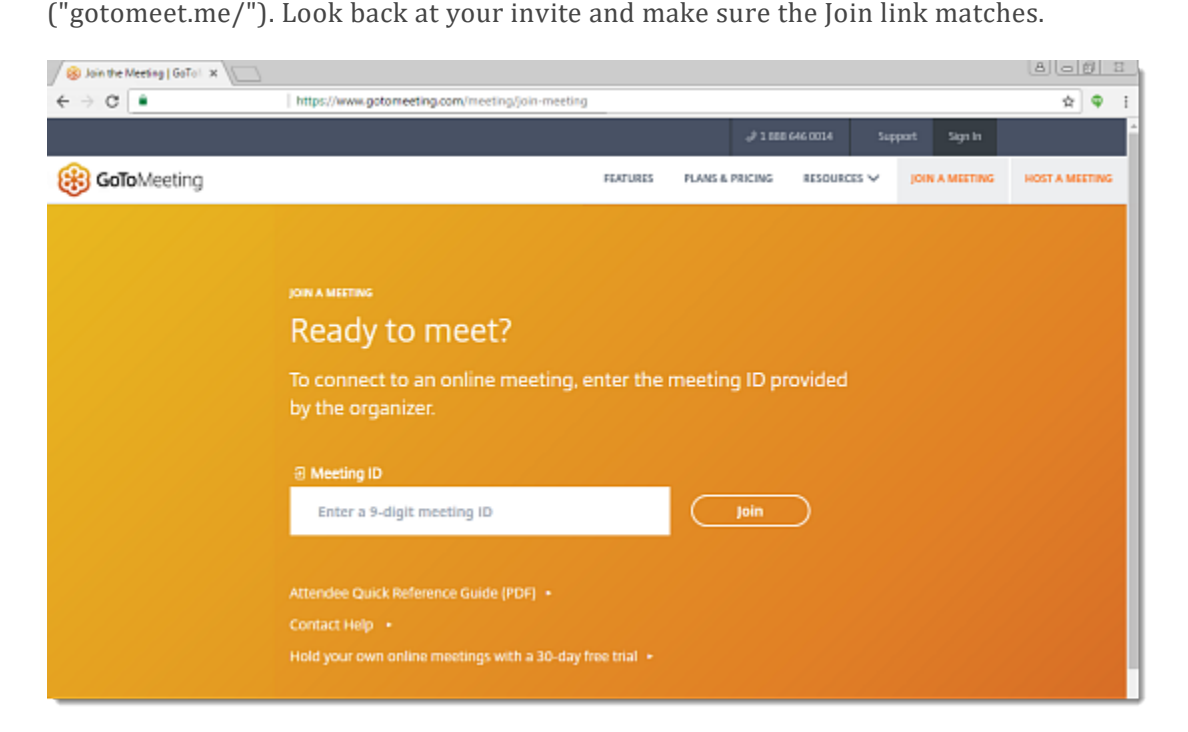

• **If you are on a mobile device,** download the iOS or Android app. Open the app and enter the meeting ID (9-digit number) or meeting room name (e.g., "https://gotomeet.me/lizdavis").

**Note:** If you are entering a meeting ID, make sure you are using the 9 digit meeting ID listed in the invite. If you accidentally enter more digits, it will switch to the personal meeting room format ("gotomeet.me/"). Look back at your invite and make sure the Join link matches.

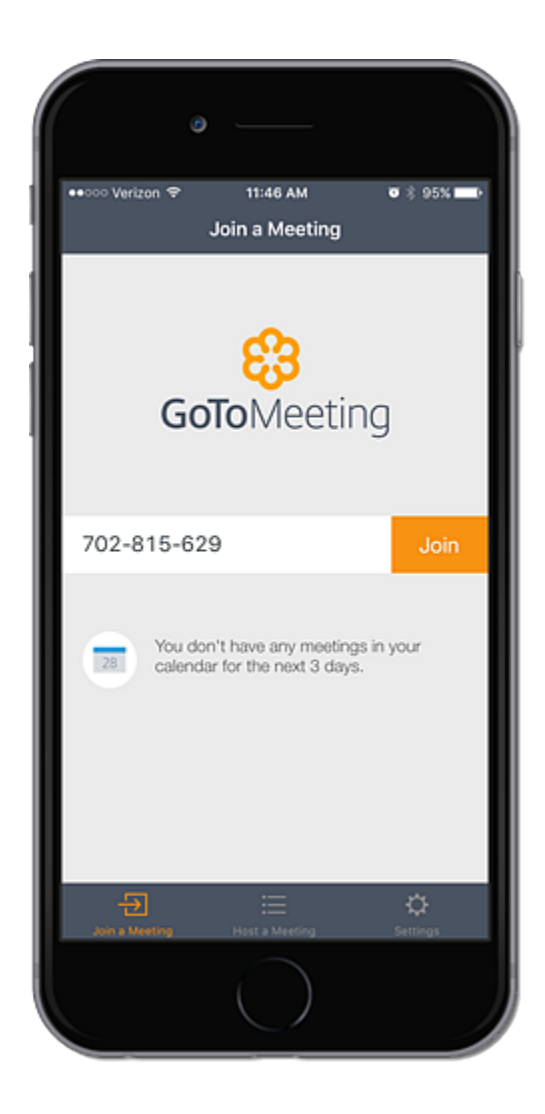

• **If you are on a computer and have the desktop app installed,** you can join by right-clicking the Daisy icon in the system tray (Windows) or toolbar (Mac), selecting **Join** and entering the Meeting ID or name.

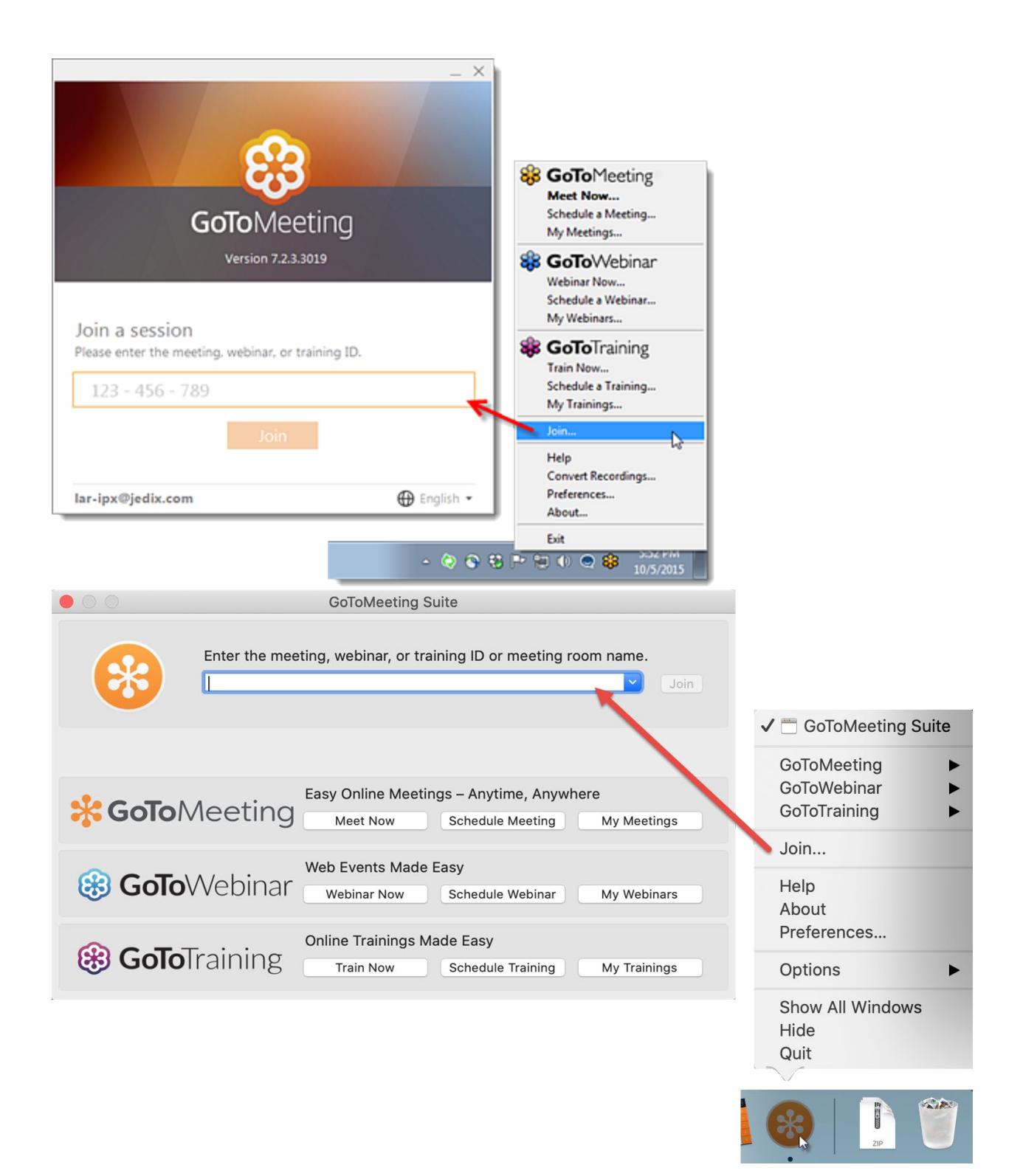